$\Box$ 

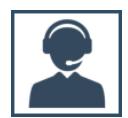

## **HERRAMIENTAS ADMINISTRATIVAS DEL SERVIDOR DE SIABUC9**

El mantenimiento de la base de datos es una labor muy importante y crucial para todo sistema de información y cuya responsabilidad recae generalmente en el personal del área de sistemas o de apoyo informático.

SIABUC9 incluye varias opciones para realizar actividades de mantenimiento como optimizar la base de datos, realizar respaldos, además de contar con un mecanismo para restaurar el sistema y minimizar la perdida de datos. Adicionalmente se ha agregado una opción para configurar la descarga de actualizaciones de los módulos de manera automática.

# COMPACTAR BASE DE DATOS

Mediante la compactación de base de datos se compacta, indexa y optimiza de manera interna los procesos de SIABUC9. Se recomienda realizar esta acción una vez por semana, mediante el siguiente procedimiento:

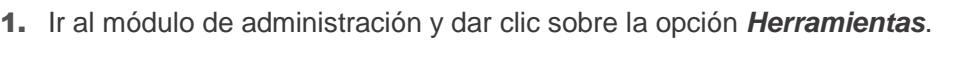

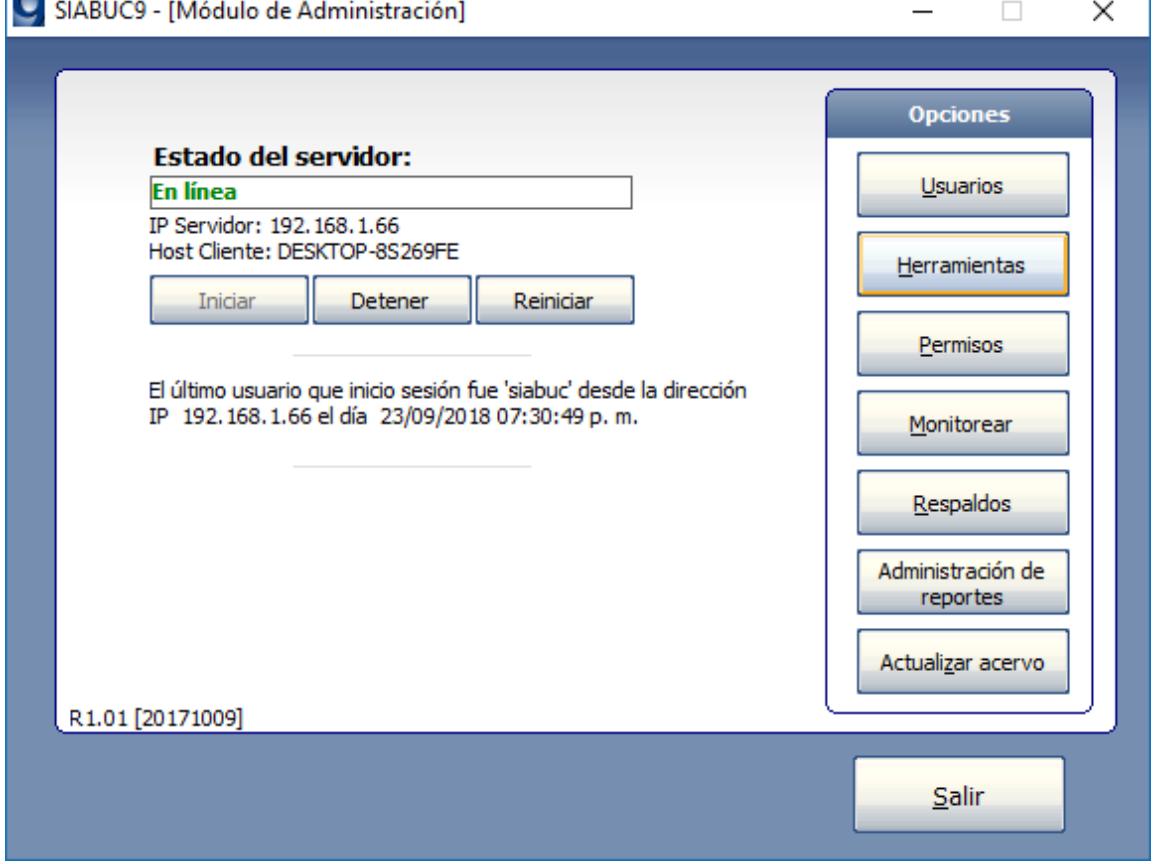

*Ilustración 1. Opción Herramientas*

- 2. Posteriormente se visualizará una pequeña ventana con las cuatro opciones de mantenimiento de base de datos, es necesario seleccionar la pestaña *Compactar base de datos*.
- 3. Dar clic sobre el botón *[Compactar base]* y esperar a que el proceso de compactación se finalice.

**NOTA.** La compactación de base de datos puede tardar varios minutos dependiendo de la cantidad de registros de fichas y ejemplares, así como las características de hardware del equipo servidor de SIABUC9.

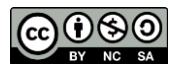

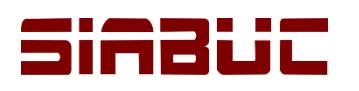

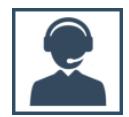

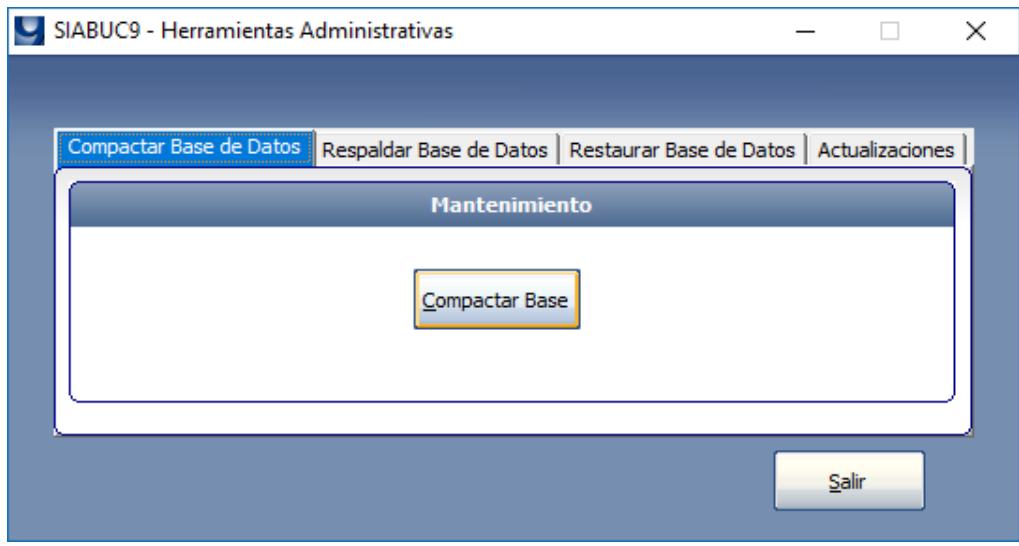

*Ilustración 2. Compactar base de datos*

## RESPALDAR DE BASE DE DATOS

La generación de respaldos permite contar con un resguardo de la información almacenada en SIABUC9. A través de la opción *Respaldar base de datos* es posible generar un respaldo manual de la base de datos; esta opción es independiente a la opción respaldos automáticos.

Para respaldar la información almacenada en SIABUC9, realizar las siguientes instrucciones:

- 1. Ir a la opción *Herramientas* y seleccionar la pestaña *Respaldar base de datos*.
- 2. Especificar la ruta y el nombre del archivo de respaldo a través del botón *[Examinar]*.
- 3. Finalmente dar clic sobre el botón *[Respaldar]* y esperar a que el archivo de respaldo se genere.

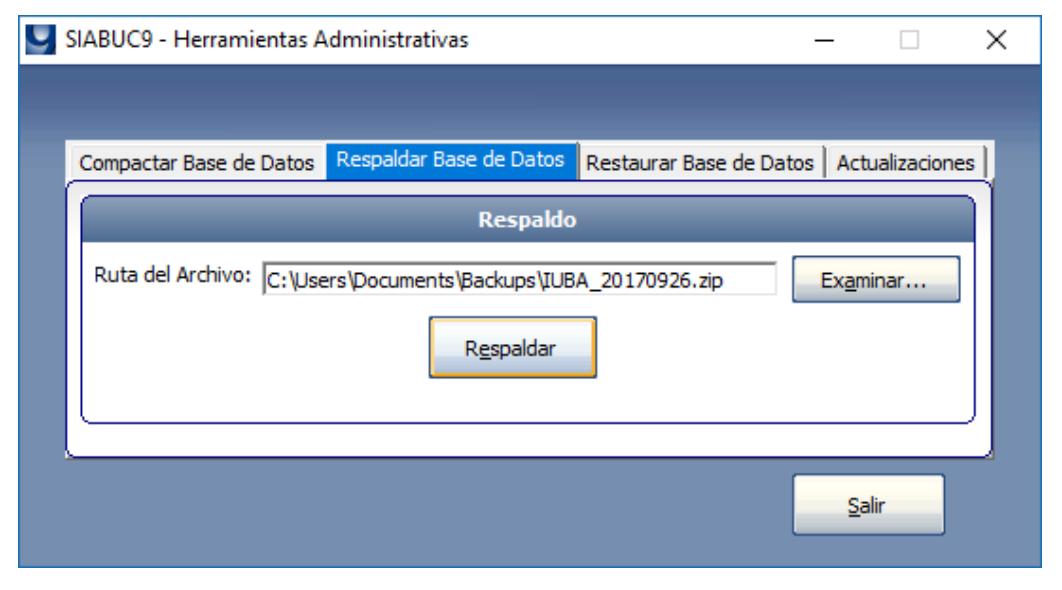

*Ilustración 3. Respaldar base de datos*

4. Verificar que el archivo de respaldo se haya generado en la ruta especificada. El respaldo se conforma de un archivo en formato .zip que en su interior almacena tres archivos *base.backup*, *checksum.dat* y *roless9.sql*; es importante que el archivo de respaldo no se descomprima.

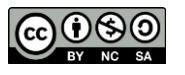

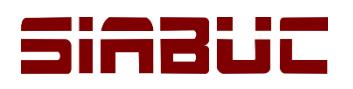

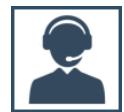

# RESTAURAR DE BASE DE DATOS

La restauración de base de datos es una opción que permite restablecer la información almacenada en un respaldo generado a través del módulo de administración; incluso es posible reestablecer al mismo tiempo la licencia de uso de SIABUC9.

### **CONSIDERACIONES PREVIAS**

- Únicamente es posible restaurar *respaldos* generados a través de *SIABUC9*, con extensión .zip
- El archivo de respaldo a utilizar para la restauración debe ubicarse en una *ruta* que *no contenga acentos ni caracteres especiales*, por ejemplo, *C:\siabuc\RespaldosA\Bkp\_20180927.zip*

## **O** INSTRUCCIONES

- 1. Ir a la opción *Herramientas* y seleccionar la pestaña *Restaurar base de datos*.
- 2. Indicar la *ubicación del archivo de respaldo* de SIABUC9, a través del botón *[Examinar …]*
- 3. Según sea el caso, seleccionar la opción *Conservar licencia instalada en el servidor* para activar el respaldo con la licencia registrada en el servidor, para conservar la licencia almacenada en respaldo de *SIABUC9* seleccionar la opción *Conservar licencia almacenada en el respaldo.*

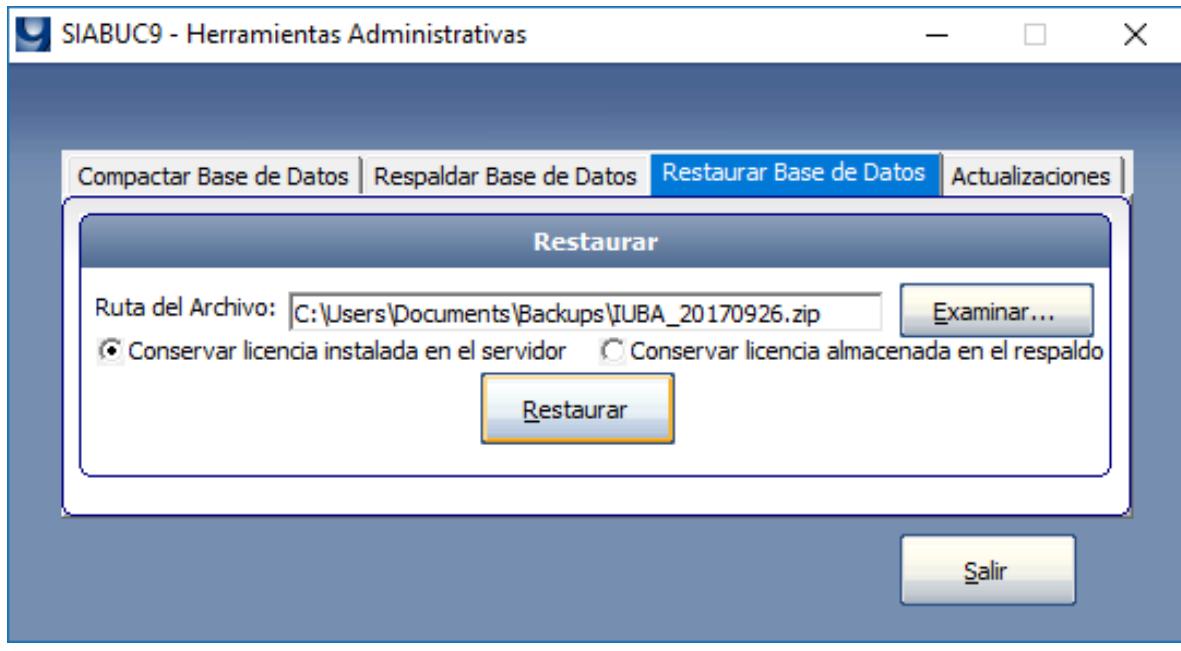

#### *Ilustración 4. Restaurar base de datos*

**NOTA.** La opción *Conservar licencia almacenada en el respaldo* requiere que la licencia activada en el respaldo pertenezca al mismo segmento de red del servidor de SIABUC9.

- 4. Posteriormente dar clic en el botón *[Restaurar]* para iniciar con la restauración de la información.
- 5. Durante el proceso de restauración y será necesario establecer cuando se solicite la *zona horaria* más adecuada a su ubicación, por ejemplo para *México = America/Mexico\_City*

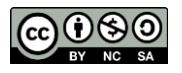

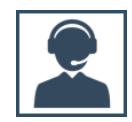

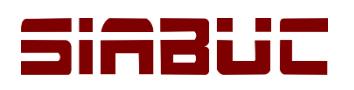

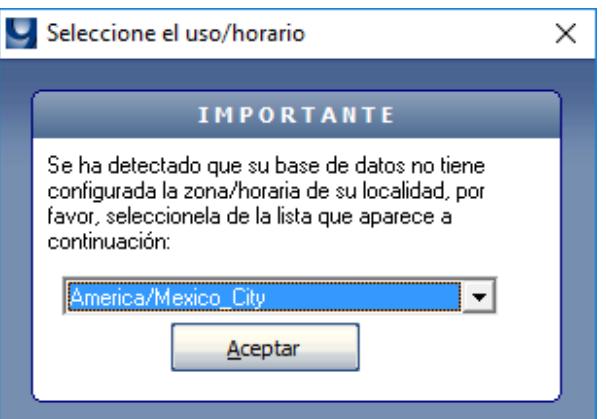

*Ilustración 5. Configuración regional*

6. Al terminar el proceso se mostrará un mensaje que indica que el proceso de restauración se ha completado correctamente, ver ilustración 6.

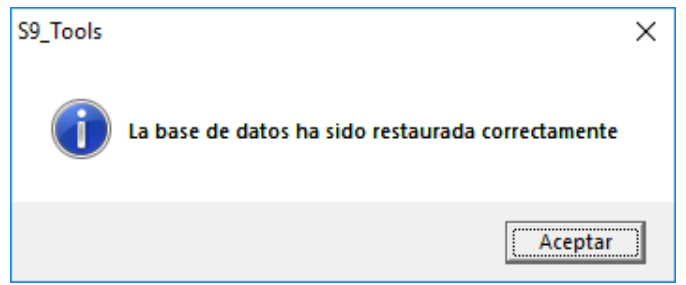

*Ilustración 6. Restauración correcta de licencia e información en SIABUC9*

# CONFIGURAR ACTUALIZACIONES AUTOMÁTICAS

Para realizar la actualización de los módulos de manera automática, es necesario que previamente se realice la siguiente configuración:

- 1. Ir a la opción *Herramientas* y seleccionar la pestaña *Actualizaciones*.
- 2. Para configurar la descarga de actualizaciones oficialmente publicadas por Centro SIABUC, marcar la casilla *Descargar actualizaciones oficiales*. Si adicionalmente se desea realizar la descarga de actualizaciones en etapa de pruebas, marcar la casilla *Descargar actualizaciones beta*.

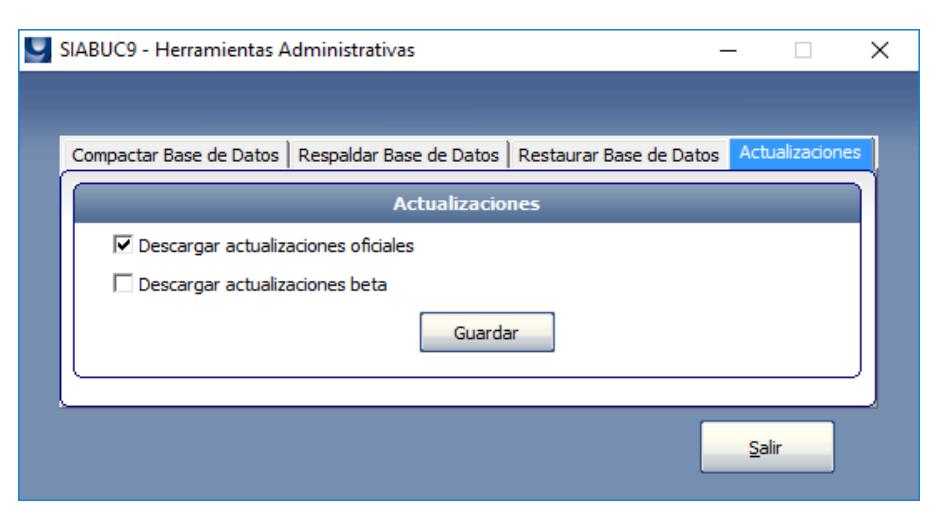

*Ilustración 7. Configuración de actualizaciones automáticas*

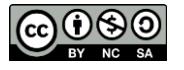

Universidad de Colima - Centro SIABUC, 2018 pág. **4**

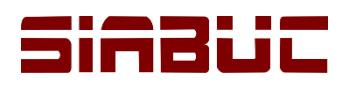

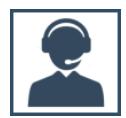

- 3. Dar clic en el botón *[Guardar]* para aplicar las configuraciones anteriores y posteriormente dar clic en el botón *[Salir]*.
- 4. Finalmente verificar que los equipos donde se realizarán las actualizaciones automáticas cuenten con el archivo **s***9updater.exe* en la ruta de instalación de SIABUC9, de lo contrario no será posible realizar la actualización bajo esta modalidad.

| SIABUC9<br>$\overline{\phantom{a}}$                                                        |   |                          |                                |                    |                   |  | $\times$       |
|--------------------------------------------------------------------------------------------|---|--------------------------|--------------------------------|--------------------|-------------------|--|----------------|
| Ø<br>$\checkmark$<br>Archivo<br>Inicio<br>Compartir<br>Vista                               |   |                          |                                |                    |                   |  |                |
| Este equipo > Disco local (C:) > Archivos de programa (x86) > SIABUC9<br>$\leftarrow$<br>v |   |                          |                                | ৺ ত                | Buscar en SIABUC9 |  | مر             |
|                                                                                            |   | Nombre                   | Fecha de modifica              | ᄉ<br>Tipo          | Tamaño            |  |                |
| Acceso rápido                                                                              |   | Conversion.exe           | 15/03/2017 09:28 a             | Aplicación         | 2,152 KB          |  |                |
| Escritorio                                                                                 | À | Conversion Funcional.exe | 25/11/2016 01:52               | Aplicación         | 2,152 KB          |  |                |
| Descargas                                                                                  | À | ImprimeTC.exe            | 23/11/2017 01:32               | Aplicación         | <b>544 KB</b>     |  |                |
| 葟<br>Documentos                                                                            | À | Inventario.exe           | 30/01/2018 08:38 a Aplicación  |                    | 1,860 KB          |  |                |
| Imágenes                                                                                   | ÷ | Prestamo.exe             | 03/08/2018 01:11               | Aplicación         | 6,036 KB          |  |                |
| Correos                                                                                    | ÷ | S9backup.exe             | 10/10/2017 02:33               | Aplicación         | 164 KB            |  |                |
| <b>ActualizarModulos</b>                                                                   |   | s9mailer.exe             | 31/07/2015 07:43               | Aplicación         | 33 KB             |  |                |
|                                                                                            |   | S9Tools.exe              | 10/10/2017 04:55               | Aplicación         | 1,420 KB          |  |                |
| Documentacion                                                                              |   | S s9updater.exe          | 17/01/2018 12:28               | Aplicación         | 259 KB            |  |                |
| Imagenes                                                                                   |   | $\bigcup$ SB.exe         | 27/10/2016 09:17 a             | Aplicación         | 320 KB            |  |                |
| <b>Unidad II</b>                                                                           |   | Servicios.exe            | 06/02/2018 04:47               | Aplicación         | 2.196 KB          |  |                |
| <b>Component</b> OneDrive                                                                  |   | ServidorZ.exe            | 26/08/2015 11:25 a             | Aplicación         | 376 KB            |  |                |
|                                                                                            |   | the unins000.exe         | 11/08/2017 12:16               | Aplicación         | 1.173 KB          |  |                |
| Este equipo                                                                                |   | unins001.exe             | 11/08/2017 12:18               | Aplicación         | 1.173 KB          |  |                |
| 4444.01                                                                                    |   | config.dat               | 20/08/2018 09:05 a Archivo DAT |                    | 1 <sub>KB</sub>   |  |                |
|                                                                                            |   | unins000.dat             | 11/08/2017 12:16               | <b>Archivo DAT</b> | 8 KB              |  |                |
| .fseventsd                                                                                 |   | unins001.dat             | 11/08/2017 12:18               | Archivo DAT        | 22 KB             |  |                |
| .Spotlight-V100                                                                            |   | AvudaMARC21.chm          | 24/11/2013 11:16               | Archivo de Avuda   | <b>145 KB</b>     |  |                |
| 40 elementos                                                                               |   |                          |                                |                    |                   |  | $\equiv$<br>胆目 |

*Ilustración 8. Aplicación s9updater.exe* 

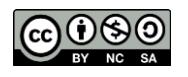